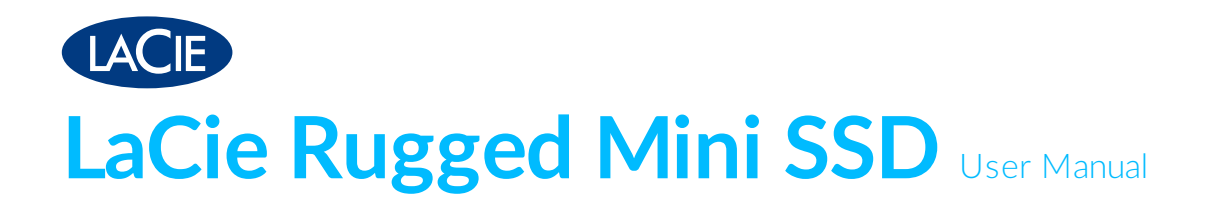

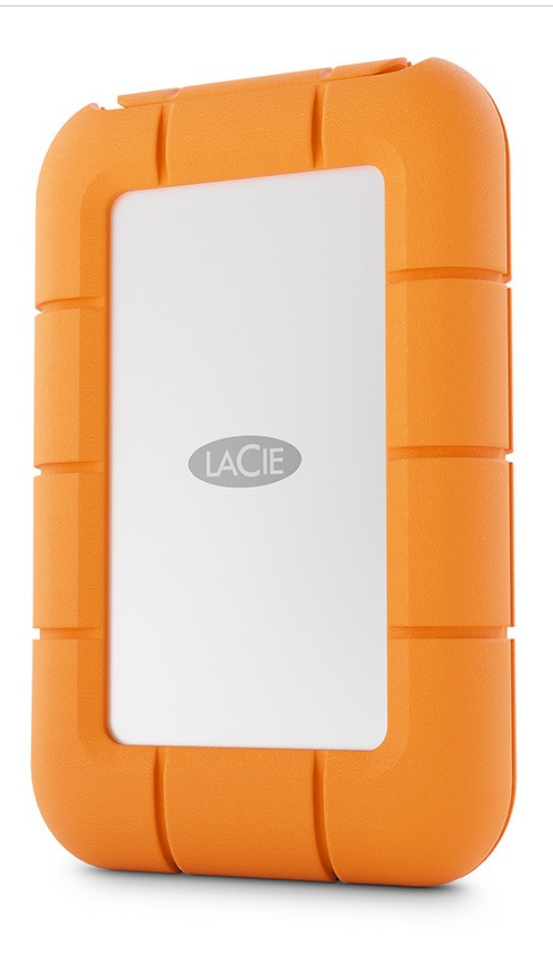

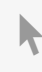

Click here to access an [up-to-date](https://www.lacie.com/gb/en/manuals/rugged-mini-ssd/) online version<br>of this document. You will also find the most recent content as well as expandable illustrations, easier<br>navigation, and search capability.

### Contents

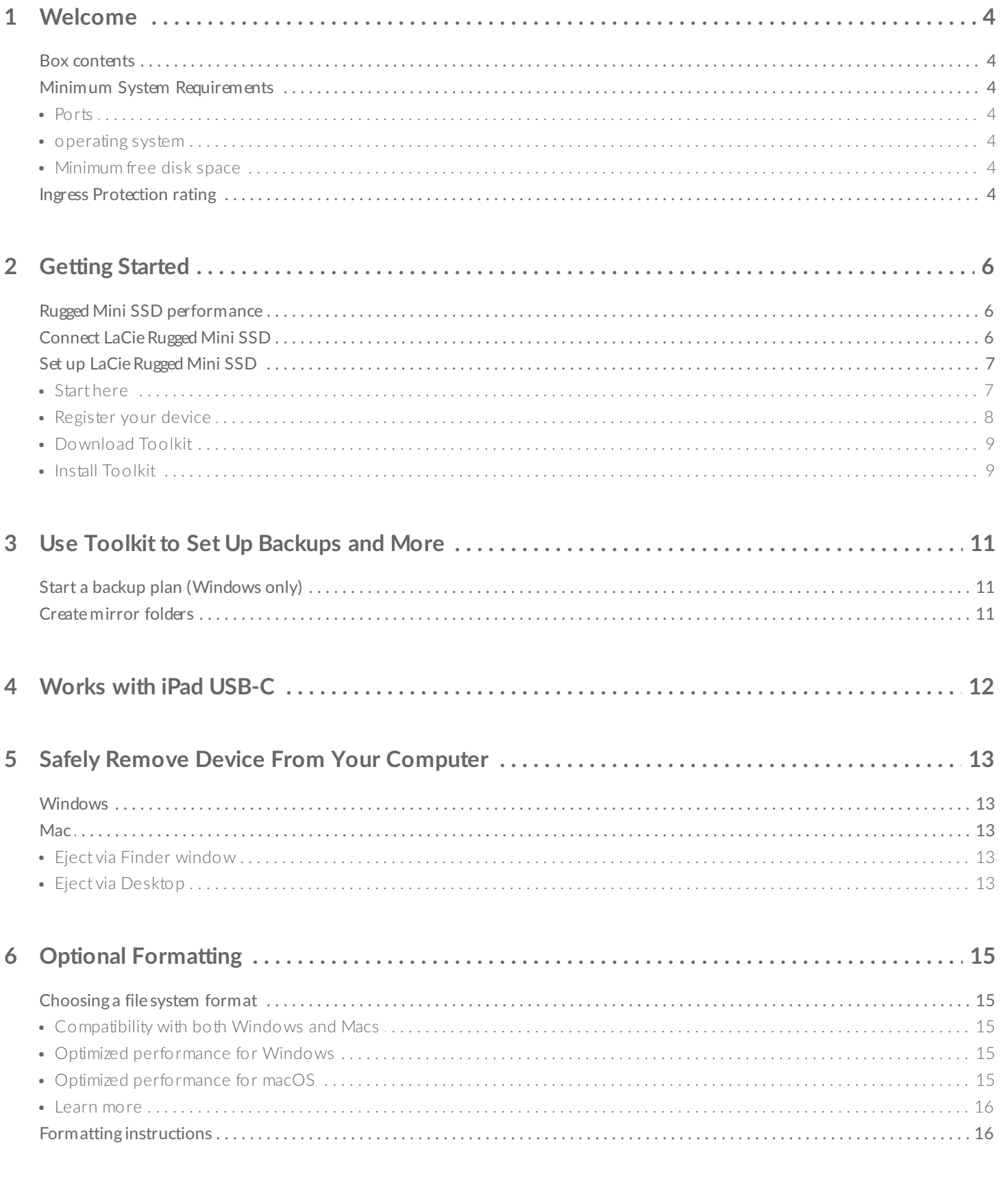

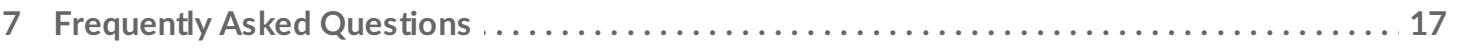

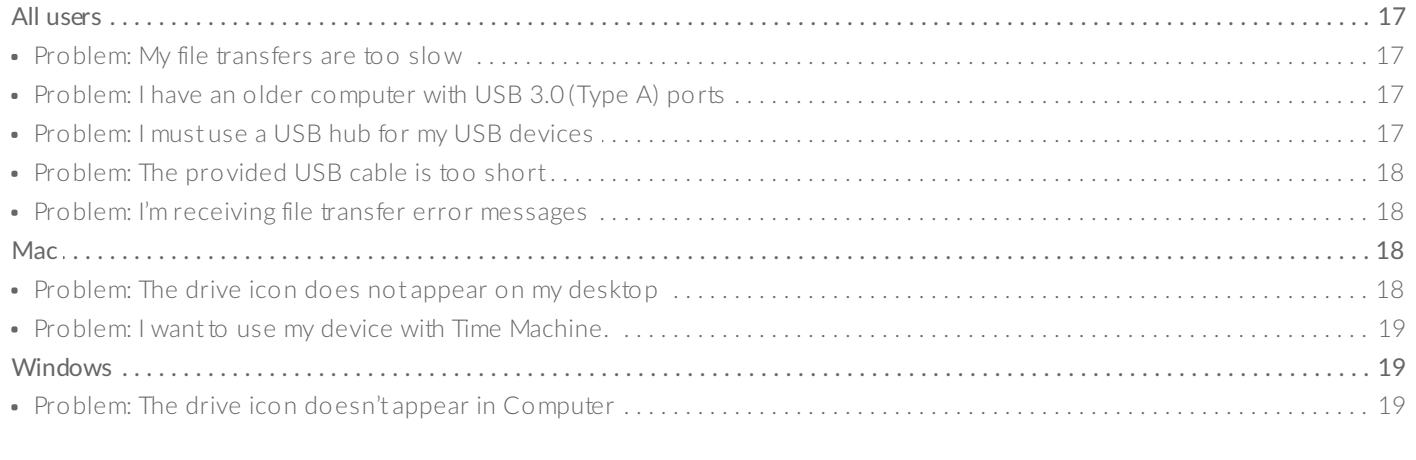

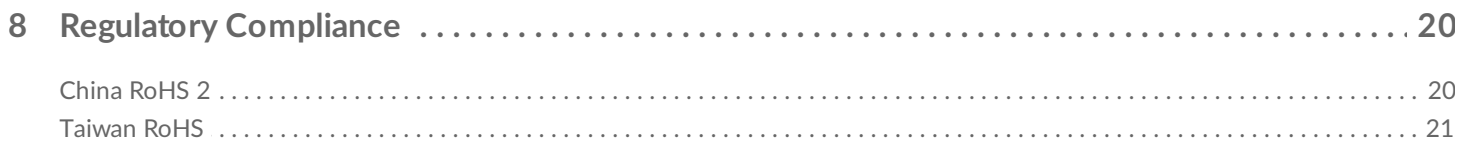

<span id="page-3-0"></span>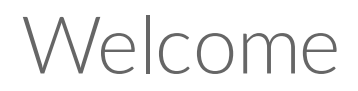

Durable, fast, and portable, LaCie Rugged Mini SSD brings a seamless workflow to your project with USB and Thunderbolt 4 compatibility.

For common questions and answers about your device, see [Frequently](https://www.lacie.com/support/mobile-storage/rugged-mini-ssd/) Asked Questions or visit LaCie customer support.

### <span id="page-3-1"></span>**Box contents**

- LaCie® Rugged® Mini SSD
- USB-C cable (USB 3.2 Gen 2x2)

## <span id="page-3-2"></span>**Minimum System Requirements**

#### <span id="page-3-3"></span>**Ports**

Use the included cable to connect your LaCie device to a computer with a USB-C port.

#### <span id="page-3-4"></span>**opera5ng system**

Go to Operating System [Requirements](https://www.lacie.com/os/) for Seagate Hardware & Software.

### <span id="page-3-5"></span>**Minimum free disk space**

600 MB recommended.

## <span id="page-3-6"></span>**Ingress Protection rating**

The Ingress Protection (IP) rating is a standard for defining the types of protection supported by equipment and devices. The two-digit code for IP lets users know the conditions that the device can withstand. The two digits are independent, with each number representing a different level of protection.

LaCie Rugged Mini SSD is rated IP54 when the cap is properly seated on the device.

**5: Dust protected** — Ingress of dust is not entirely prevented, but it must not enter in sufficient quantity to

interfere with the satisfactory operation of the equipment.

**4: Spraying of water** — Water splashing against the enclosure from any direction shall have no harmful effect, utilising either: a) an oscillating fixture, or b) a spray nozzle with no shield.

Note – IP 54 is not in effect when the cap is removed from the device.

Rugged Mini SSD has also been tested for the following:

**Drop resistance** — Dropped from heights up to 3 metres (in non-operating mode).

# <span id="page-5-0"></span>Getting Started

## <span id="page-5-1"></span>**Rugged Mini SSD performance**

You can connect your device to any USB-C port on your computer, but transfer rates vary:

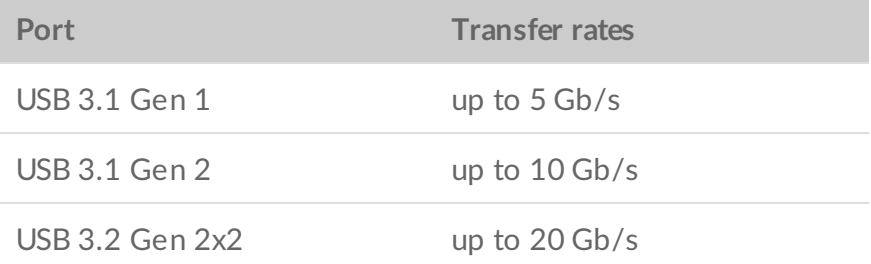

## <span id="page-5-2"></span>**Connect LaCie Rugged Mini SSD**

- 1. Remove the top port cover from Rugged Mini SSD.
- 2. Plug one end of the USB-C cable into the USB-C port on Rugged Mini SSD.
- 3. Plug the other end of the cable into a USB-C port on your computer.

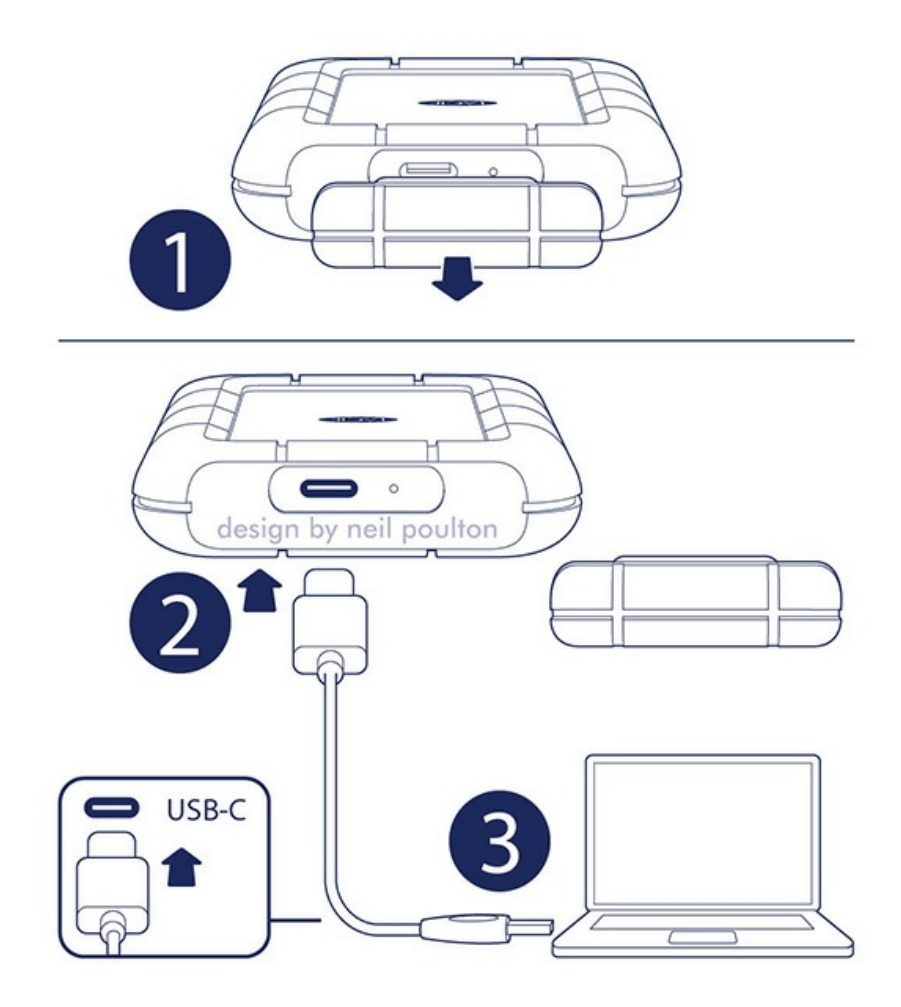

## <span id="page-6-0"></span>**Set up LaCie Rugged Mini SSD**

The setup process lets you:

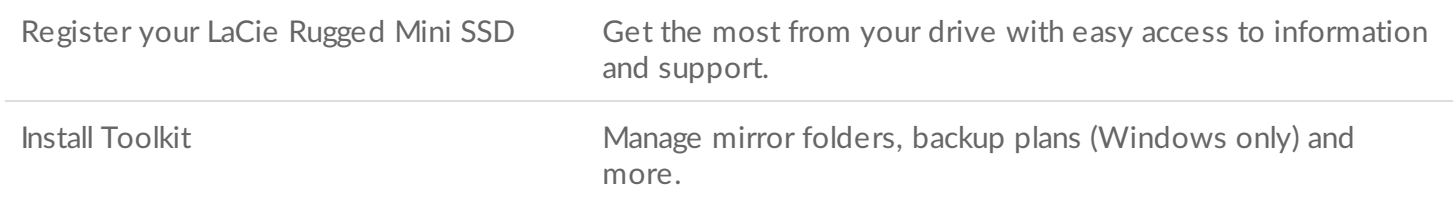

Your computer must be connected to the internet to register your device and install Toolkit.

### <span id="page-6-1"></span>**Start here**

Using a file manager such as Finder or File Explorer, open LaCie Rugged Mini SSD and launch **Start Here Mac** or **Start Here Win**.

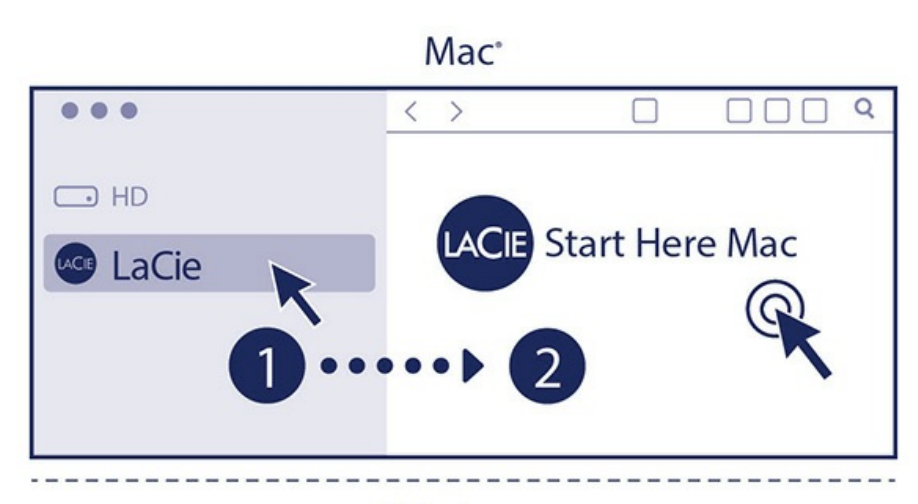

#### Windows<sup>®</sup>

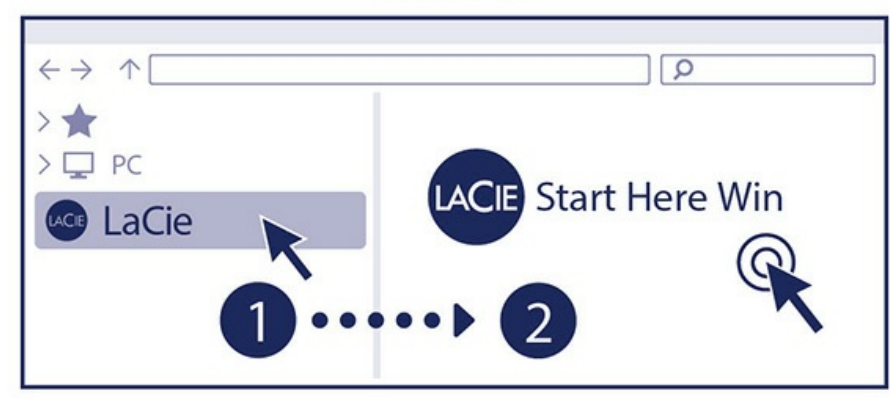

If your drive no longer has a Start Here icon, you can register your device on [lacie.com](https://myportal.lacie.com/consumer-identity/reg/). Toolkit can be downloaded from the Toolkit [support](https://lacie.com/support/software/toolkit/) page.

### <span id="page-7-0"></span>**Register your device**

Enter your information and click **Register**.

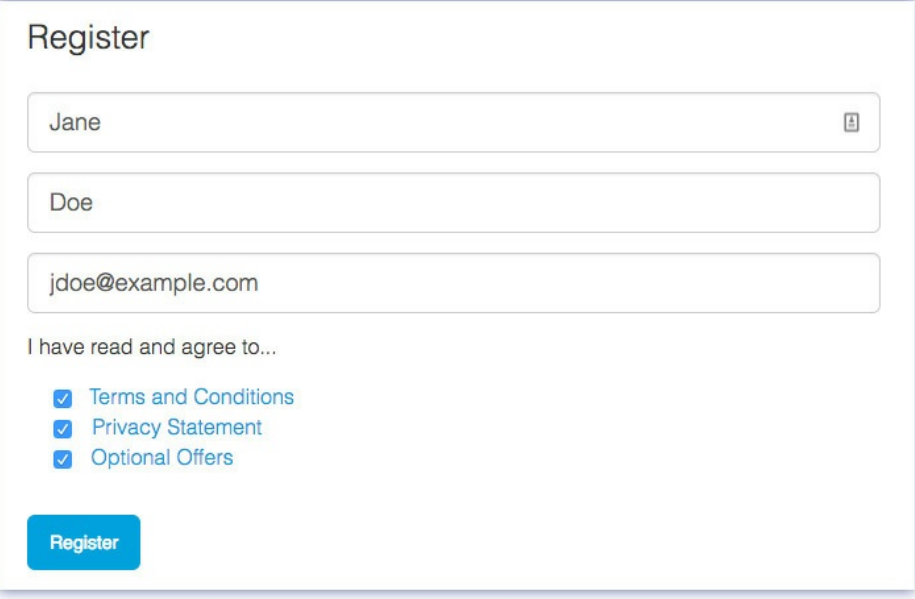

### <span id="page-8-0"></span>**Download Toolkit**

Click the **Download** button.

### <span id="page-8-1"></span>**Install Toolkit**

Using a file manager such as Finder or File Explorer, go to the folder where you receive downloads.

- **Mac** Open the LaCieToolkit.zip file and click on the LaCie Toolkit Installer to launch the application.
- **Windows** Click on the LaCieToolkit.exe file to launch the application.

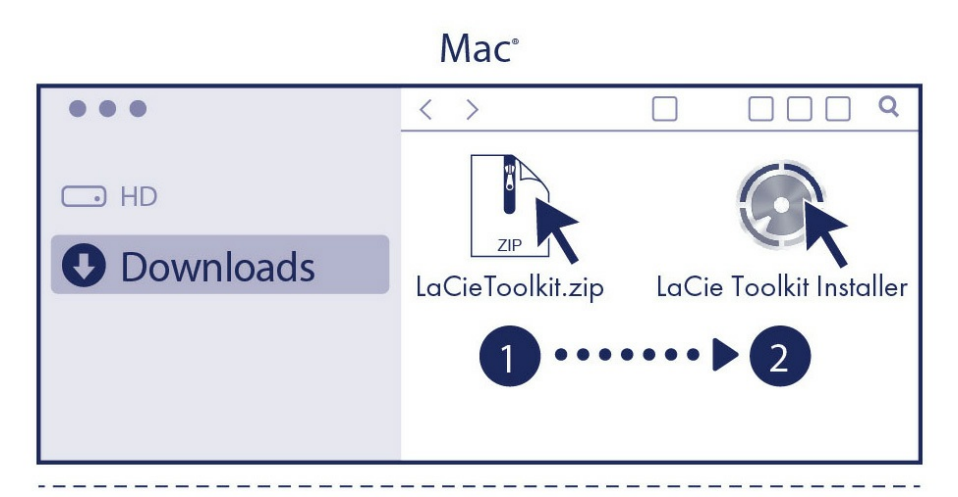

#### **Windows**<sup>\*</sup>

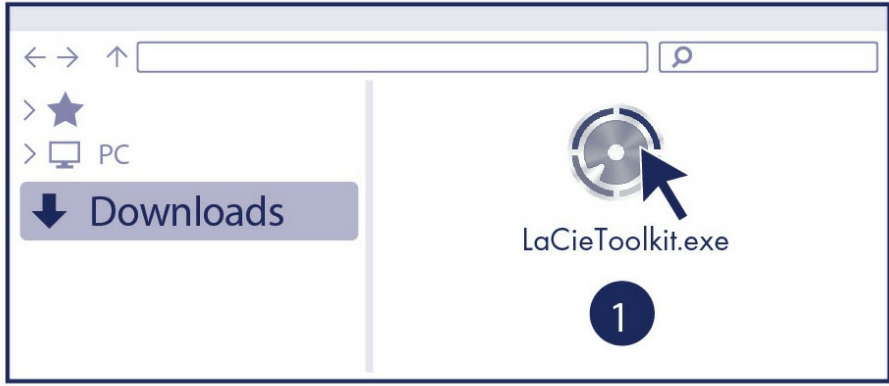

# <span id="page-10-0"></span>Use Toolkit to Set Up Backups and More

Toolkit provides useful tools that let you easily create and manage mirror folders, backup plans and more.

## <span id="page-10-1"></span>**Start a backup plan (Windows only)**

Create a plan customised for the content, storage device, and schedule of your choosing.

• [Click](https://www.lacie.com/manuals/software/toolkit/backing-up/) here for details on setting up a backup plan.

## <span id="page-10-2"></span>**Create mirror folders**

Create a mirror folder on your PC or Mac that is synced to your storage device. Whenever you add, edit, or delete files in one folder, Toolkit automatically updates the other mirror folder with your changes.

• [Click](https://www.lacie.com/manuals/software/toolkit/mirror-folders/) here for details on creating a mirror folder.

# <span id="page-11-0"></span>Works with iPad USB-C

Your LaCie storage devices can be used with higher-end iPads. This is a great option for moving files between computers, cloud services and external storage. The iPad is also a perfect mobile editing station for importing media to more advanced imaging and video apps.

See [External](https://www.lacie.com/ipad-support/) Storage and iPadOS for details on the following:

- Connecting Storage to Compatible iPads
- Available Actions
- Selecting Multiple Items
- Accessing Storage Devices in an App
- Supported External Storage Devices and USB Hubs
- External Storage Performance on iPad Versus a Computer
- Thunderbolt Storage Devices
- Battery Use
- Ejecting
- Storage Formats
- Password Protection
- Toolkit and First Use Connections

## <span id="page-12-0"></span>Safely Remove Device From Your Computer

Always eject a storage drive from your computer before physically disconnecting it. Your computer must perform filing and housekeeping operations on the drive before it is removed. Therefore, if you unplug the drive without using the operating system's software, your files can become corrupt or damaged.

## <span id="page-12-1"></span>**Windows**

Use the Safely Remove tool to eject a device.

- 1. Click the Safely Remove Hardware icon in your Windows System Tray to view the devices you can eject.
- 2. If you don't see the Safely Remove Hardware icon, click the Show hidden icons arrow in the system tray to display all icons in the notification area.
- 3. In the list of devices, choose the device you want to eject. Windows displays a notification when it is safe to remove the device.
- 4. Disconnect the device from the computer.

## <span id="page-12-2"></span>**Mac**

There are several ways you can eject your device from a Mac. See below for two options.

### <span id="page-12-3"></span>**Eject via Finder window**

- 1. Open a Finder window.
- 2. On the sidebar, go to Devices and locate the drive you want to eject. Click the eject symbol to the right of the drive name.
- 3. Once the device disappears from the sidebar or, the Finder window closes, you can disconnect the interface cable from your Mac.

### <span id="page-12-4"></span>**Eject via Desktop**

- 1. Select the desktop icon for your device and drag it to the Trash.
- 2. When the device icon is no longer visible on your desktop, you can physically disconnect the device from your Mac.

# <span id="page-14-0"></span>Optional Formatting

Your device is preformatted exFAT (Extended File Allocation Table) for compatibility with both Mac and Windows computers.

## <span id="page-14-1"></span>**Choosing a file system format**

When choosing a file system format, consider whether **compatibility** or **performance** is more important in your everyday use of the drive.

- **Compatibility**—You need a cross-platform format because you connect your drive to both PCs and Macs.
- **Performance**—You connect your drive with only one type of computer, so you can optimize file copy performance by formatting the drive in the native file system for your computer operating system.

### <span id="page-14-2"></span>**Compa5bility with both Windows and Macs**

exFAT is a lightweight file system compatible with all versions of Windows and modern versions of macOS. If you use your drive with both PCs and Macs, format your drive in exFAT. While exFAT offers crossplatform access to both computers, keep in mind the following:

- exFAT is not compatible or recommended for built-in backup utilities such as File History (Windows) and Time Machine (macOS). If you want to use one of these backup utilities, you should format the drive in the native file system for the computer running the utility.
- $\bullet$  exFAT is not a journaled file system, which means it can be more susceptible to data corruption when errors occur or the drive is not disconnected properly from the computer.

### <span id="page-14-3"></span>**Optimized performance for Windows**

NTFS (New Technology File System) is a proprietary journaling file system for Windows. macOS can read NTFS volumes, but it can't natively write to them. This means your Mac can copy files from an NTFSformatted drive, but it can't add files to or remove files from the drive. If you need more versatility than this one-way transfer with Macs, consider exFAT.

### <span id="page-14-4"></span>**Op5mized performance for macOS**

Apple offers two proprietary file systems.

Mac OS Extended (also known as Heirarchical File System Plus or HFS+) is an Apple file system used since 1998 for mechanical and hybrid internal drives. macOS Sierra (version 10.12) and earlier use HFS+ by

default.

APFS (Apple File System) is an Apple file system optimized for solid state drives (SSDs) and flash-based storage systems, though it also works with hard disk drives (HDDs). It was first introduced with the release of macOS High Sierra (version 10.13). APFS can only be read by Macs running High Sierra or later.

When choosing between Apple file systems, consider the following:

- Windows cannot natively read or write to APFS or HFS+ volumes. If you need cross-platform compatibility, you should format the drive in exFAT.
- If you intend to use your drive with Time Machine:
	- The default format for macOS Big Sur (version 11) and later is APFS.
	- The default format for macOS Catalina (version 10.15) and earlier is HFS+.
- If you intend to use your drive to move files between Macs running older OS versions, consider formatting your drive in HFS+ rather than APFS.
- macOS file systems and Android: Formatting your drive for macOS may not be supported with connections to Android mobile devices.

#### <span id="page-15-0"></span>**Learn more**

For additional considerations when choosing a file system format, see File System Format [Comparisions](https://www.lacie.com/format-comparison).

### <span id="page-15-1"></span>**Formatting instructions**

For instructions on [format](https://www.lacie.com/format-drive)ting your drive, see How to format your drive.

# <span id="page-16-0"></span>Frequently Asked Questions

For help setting up and using your LaCie drive, review the frequently asked questions below. For additional support resources, go to LaCie [customer](https://www.lacie.com/support/lacie-mobile-drive) support.

## <span id="page-16-1"></span>**All users**

### <span id="page-16-2"></span>**Problem: My file transfers are too slow**

Q: Are both ends of the USB cable firmly attached?

A: Review troubleshooting tips for cable connections below:

- Check both ends of the USB cable and make sure that they are fully seated in their respective ports.
- Try disconnecting the cable, waiting 10 seconds, and then reconnecting it.
- Try a different USB cable.

Q: Are there other USB devices connected to the same port or hub?

A: Disconnect other USB devices and see if the drive's performance improves.

#### <span id="page-16-3"></span>**Problem: I have an older computer with USB 3.0 (Type A) ports**

Q: Will my drive's USB-C (USB 3.2 Gen 2x2) port work with my computer's USB 3.0 port?

A: Yes, the device is compatible with USB 3.0 ports, however, the product does not include a cable with a USB Type A connector. Performance is limited to USB 3.0 transfer rates.

### <span id="page-16-4"></span>**Problem: I must use a USB hub for my USB devices**

Q: Can I use my drive with a USB hub?

A: Yes, the drive can be connected to a USB hub. If you use a hub and encounter detection problems, slower than normal transfer rates, random disconnection from your computer or other unusual issues, try connecting the drive directly to the computer's USB port.

Some USB hubs are less than efficient with power management, which can be problematic for connected

devices. In such a case, consider trying a powered USB hub that includes a power cable.

### <span id="page-17-0"></span>**Problem:The provided USB cable is too short**

Q: Can I use my drive with a longer cable?

A: Yes, provided it is certified according to USB standards. However, LaCie recommends using the cable shipped with your drive for the best results. If you use a longer cable and experience problems with detection, transfer rates, or disconnection, use the original cable included with your drive.

### <span id="page-17-1"></span>**Problem: I'm receiving file transfer error messages**

Q: Did you get an "Error -50" message while copying to a FAT32 volume?

A: When copying files or folders from a computer to a FAT32 volume, certain characters in the names cannot be copied. These characters include, but are not limited to:  $? \leq / \$ :

Check your files and folders to ensure that these characters are not in the names.

If this is a recurring problem or you cannot find files with incompatible characters, consider reformatting the drive to NTFS (Windows users) or HFS+ (Mac users). See Optional Formatting and [Partitioning](/gb/en/manuals/rugged/raid-pro/optional-formatting/).

### <span id="page-17-2"></span>**Mac**

### <span id="page-17-3"></span>**Problem:The drive icon does not appear on my desktop**

Q: Is your Finder configured to hide drives on the desktop?

A: Go to Finder and then check **Preferences | General tab | Show these items on the desktop**. Confirm that **Hard Disks** is selected.

Q: Is your drive mounting in the operating system?

A: Open Disk Utility at **Go | Utilities | Disk Utility**. If the drive is listed in the left-hand column, check your Finder preferences to see why it is not displayed on the desktop (review the question above).

Q: Does your computer's configuration meet the minimum system requirements for use with this drive?

A: Go to the following link for a list of supported operating systems: [www.lacie.com/os](https://www.lacie.com/os).

Q: Did you follow the correct installation steps for your operating system?

A: Review the installation steps in [Getting](/gb/en/manuals/lacie-mobile-drive/getting-started/) Started.

### <span id="page-18-0"></span>**Problem: I want to use my device with Time Machine.**

Q: Can I use my device with Time Machine?

A: Yes. The drive is preformatted exFAT for use with both PC and Mac. For Time Machine, it must be reformatted to Mac. Reformatting will delete all data previously stored on the drive. Go to [www.lacie.com/time-machine](http://www.lacie.com/time-machine) for more details.

## <span id="page-18-1"></span>**Windows**

### <span id="page-18-2"></span>**Problem:The drive icon doesn't appear in Computer**

Q: Is the drive listed in Device Manager?

A: All drives appear in at least one place in Device Manager.

Type **Device Manager** in Search to launch it. Look in the **Disk Drives** section and, if necessary, click the Plus (**+**) icon to view the full list of devices. If you're uncertain that your drive is listed, safely unplug it and then reconnect it. The entry that changes is your LaCie drive.

Q: Is your drive listed next to an unusual icon?

A: Windows Device Manager usually provides information about failures with peripherals. While the Device Manager can assist with troubleshooting most problems, it may not display the exact cause or provide a precise solution.

An unusual icon next to the drive can reveal a problem. For example, instead of the normal icon based on the type of device, it has an exclamation point, question mark or an X. Right-click this icon and then choose **Properties**. The **General** tab provides a potential reason why the device is not working as expected.

# <span id="page-19-0"></span>Regulatory Compliance

Product Name LaCie Rugged Mini SSD

Regulatory Model Number LRD0SV3

## <span id="page-19-1"></span>**China RoHS 2**

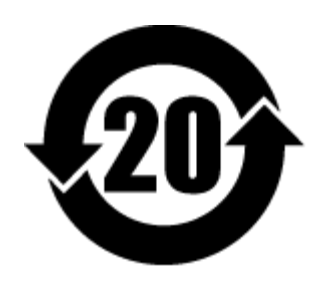

China RoHS 2 refers to the Ministry of Industry and Information Technology Order No. 32, effective July 1, 2016, titled Management Methods for the Restriction of the Use of Hazardous Substances in Electrical and Electronic Products. To comply with China RoHS 2, we determined this product's Environmental Protection Use Period (EPUP) to be 20 years in accordance with the Marking for the Restricted Use of Hazardous Substances in Electronic and Electrical Products, SJT 11364-2014.

中国 RoHS 2 是指 2016 年 7 月 1 日起施行的工业和信息化部令第 32 号"电力电子产品限制使用有害物质管理办 法"。为了符合中国 RoHS 2 的要求,我们根据"电子电气产品有害物质限制使用标识"(SJT 11364-2014) 确定本产品 的环保使用期 (EPUP) 为 20 年。

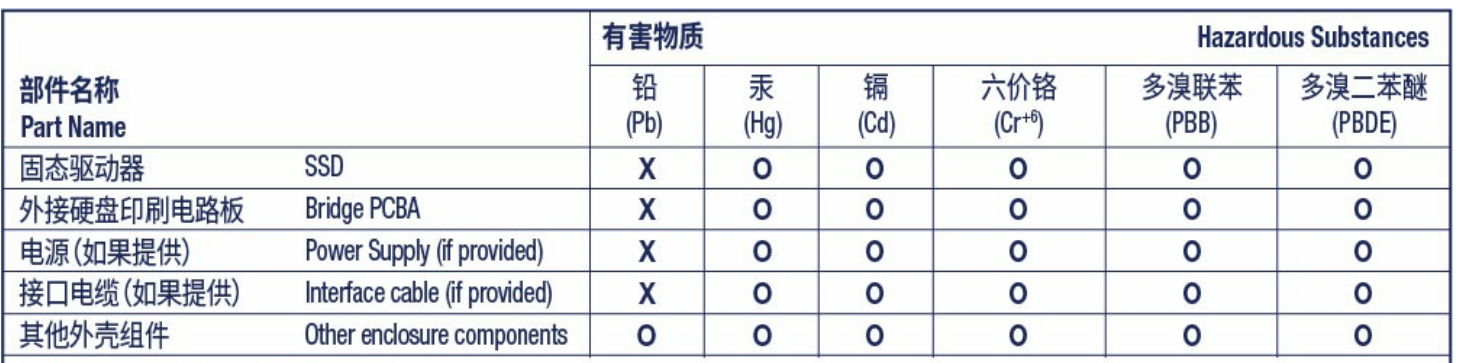

本表格依据 SJ/T 11364 的规定编制。

This table is prepared in accordance with the provisions of SJ/T 11364-2014

O: 表示该有害物质在该部件所有均质材料中的含量均在 GB/T 26572 规定的限量要求以下。

O: Indicates that the hazardous substance contained in all of the homogeneous materials for this part is below the limit requirement of GB/T26572.

X: 表示该有害物质至少在该部件的某一均质材料中的含量超出 GB/T 26572 规定的限量要求。

X: Indicates that the hazardous substance contained in at least one of the homogeneous materials used for this part is above the limit requirement of GB/T26572.

## <span id="page-20-0"></span>**Taiwan RoHS**

Taiwan RoHS refers to the Taiwan Bureau of Standards, Metrology and Inspection's (BSMI's) requirements in standard CNS 15663, Guidance to reduction of the restricted chemical substances in electrical and electronic equipment. Beginning on January 1, 2018, Seagate products must comply with the "Marking of presence" requirements in Section 5 of CNS 15663. This product is Taiwan RoHS compliant. The following table meets the Section 5 "Marking of presence" requirements.

台灣RoHS是指台灣標準局計量檢驗局(BSMI)對標準CNS15663要求的減排電子電氣設備限用化學物質指引。從2018 年1月1日起, Seagate 産品必須符合CNS15663第5節「含有標示」要求。本産品符合台灣RoHS。 下表符合第5節 「含有標示」要求。

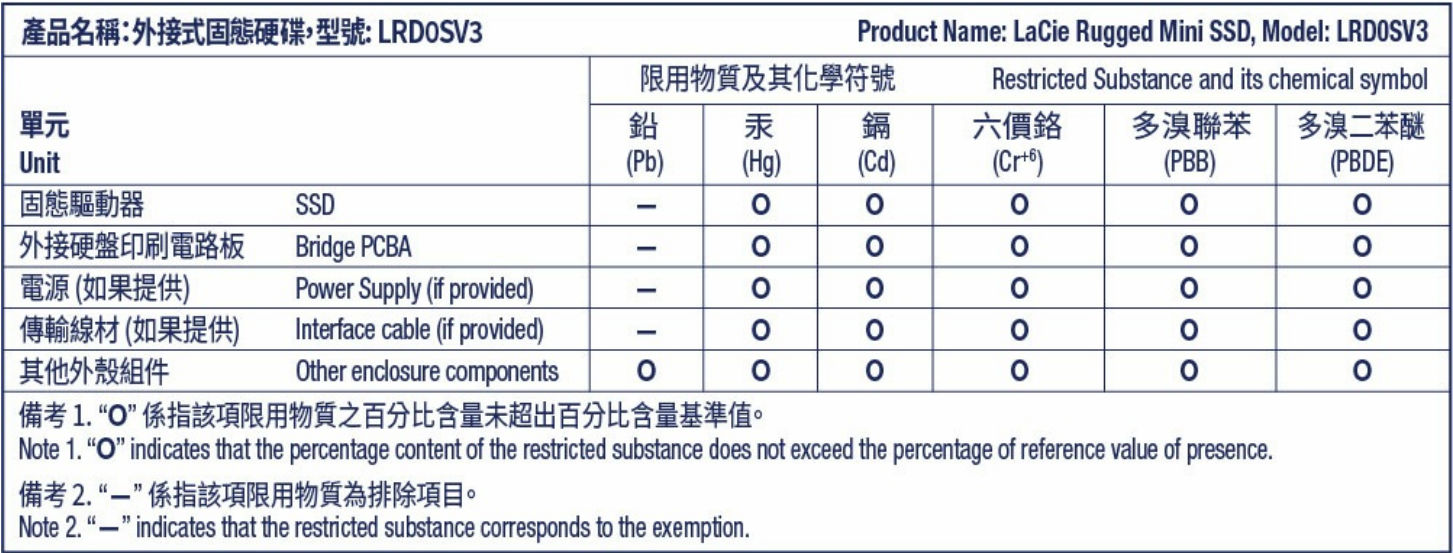

額定電壓/額定電流: 5VDC==1.5A 操作溫度: 5 – 40 ℃